1. 開啟 Microsoft Office Outlook, 點選「檔案」。

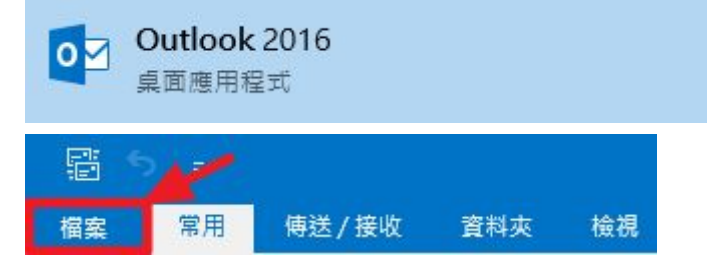

2. 點選「新增帳戶」。

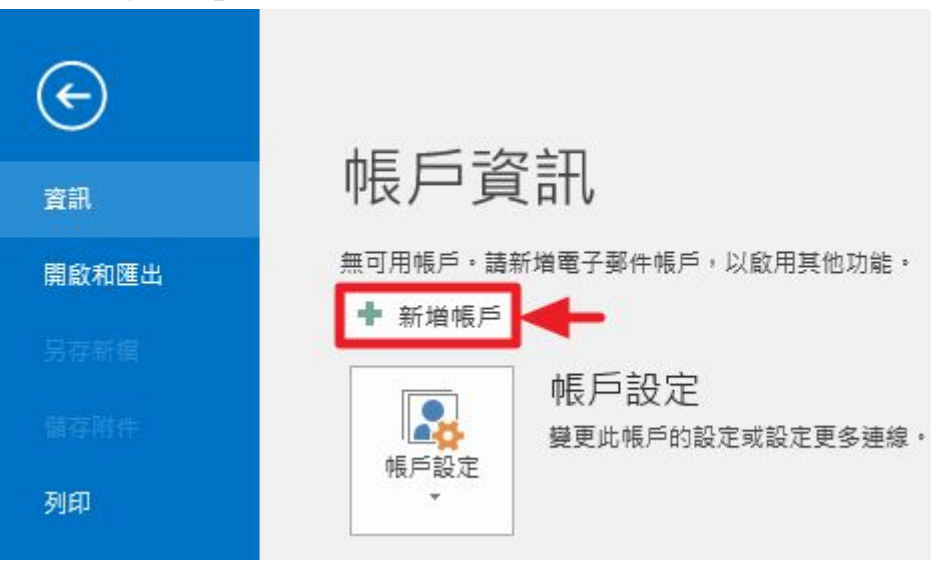

3. 點選「手動設定或其他伺服器類型」--> 「下一步」。

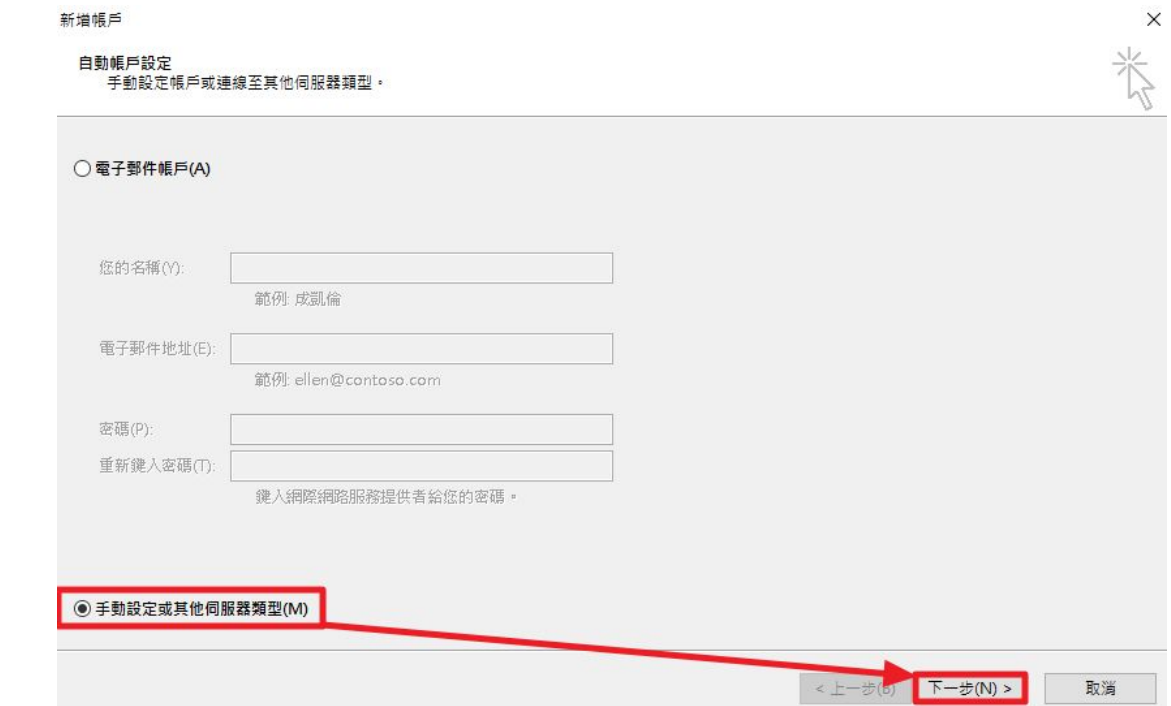

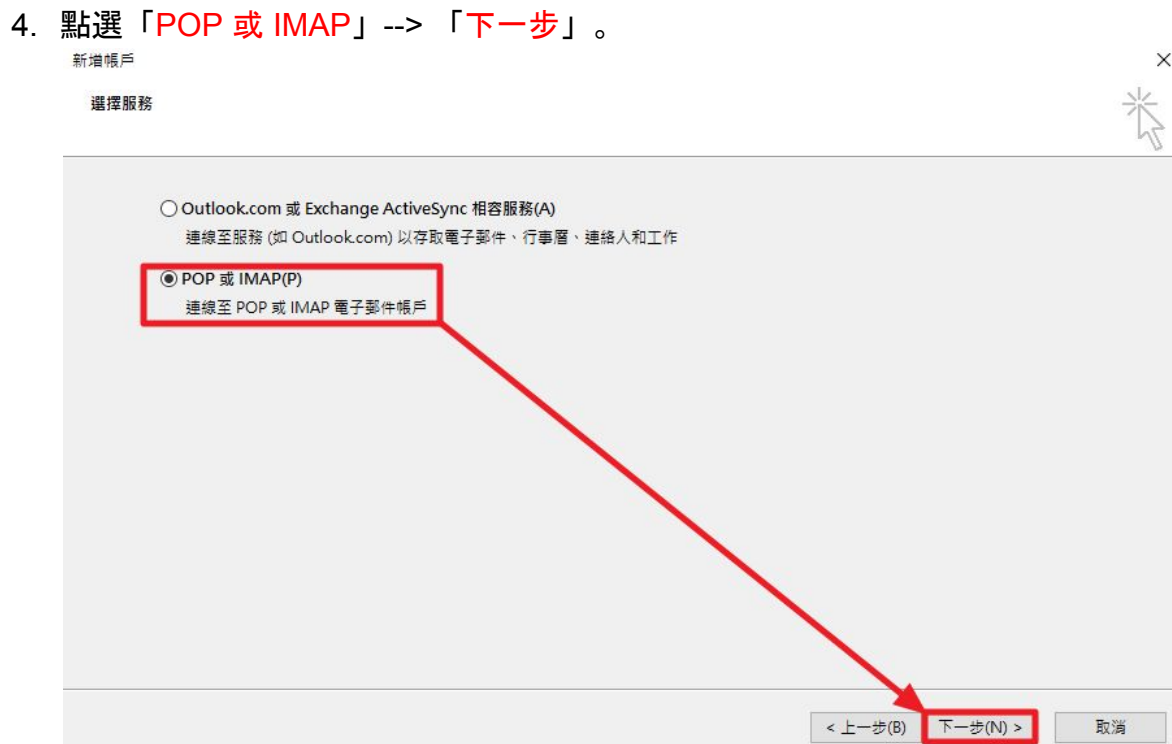

- 5. 依序填入欄位資訊。
	- .「您的名稱」欄位輸入你想給收件者看到的名稱 「電子郵件地址」輸入你的 Mail Address。
	- .「伺服器資訊」內送郵件伺服器 學生(webmail.ntpu.edu.tw), 教職員(mail.ntpu.edu.tw) 外寄郵件伺服器(sps1.ntpu.edu.tw)
	- .「登入資訊」輸入您的使用者名稱與密碼。
	- .點選「其他設定」。
	- .點選「外寄伺服器」。
	- .打勾「我的外寄伺服器需要驗證」。
	- .點選「確定」。
	- .點選「下一步」。

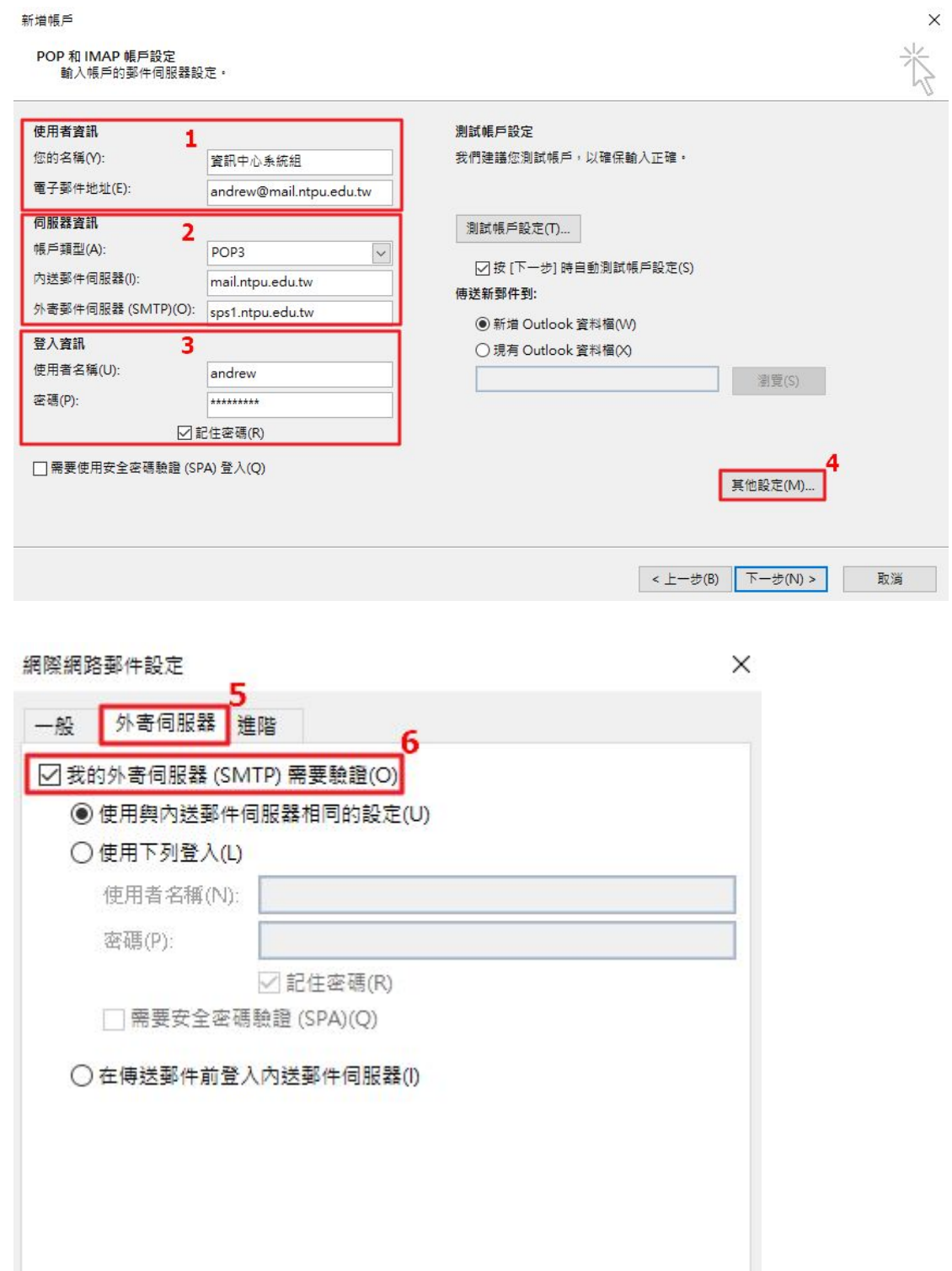

確定 取消

6. 測試帳戶設定, 點選「關閉」。

## 測試帳戶設定

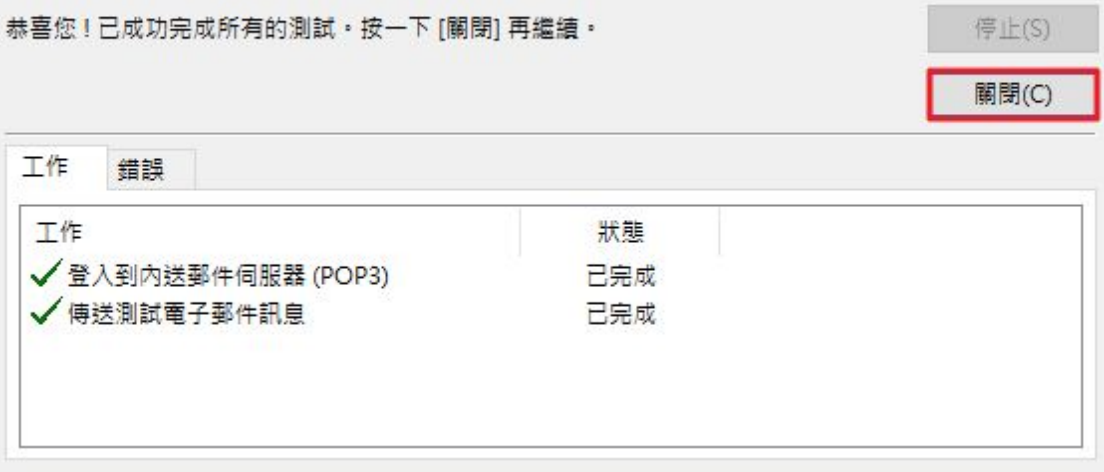

7. 完成設定。

新増帳戶

 $\times$ 

## 已完成設定!

我們已取得設定您帳戶所需的全部資訊<mark>。</mark>

新<mark>增另一個帳戶(A)...</mark>

<上一步(B) | 完成